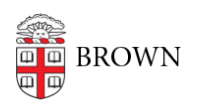

[Knowledgebase](https://ithelp.brown.edu/kb) > [Software](https://ithelp.brown.edu/kb/software) > [Installation Instructions](https://ithelp.brown.edu/kb/installation-instructions) > [ArcGIS Installation Instructions](https://ithelp.brown.edu/kb/articles/install-arcgis)

## ArcGIS Installation Instructions

Tuesday Mueller-Harder - 2024-07-29 - [Comments \(0\)](#page--1-0) - [Installation Instructions](https://ithelp.brown.edu/kb/installation-instructions)

## **ArcGIS Pro**

- 1. Download the Windows installer.
- 2. Right-click the installer and select **Run as Administrator**.
- 3. The software should install silently and appear in the Start menu in about 10 minutes.

**Note:** For full functionality of ArcGIS Pro we would recommend signing in with your ArcGIS Online account. For more information visit this [IT article.](https://ithelp.brown.edu/kb/articles/2102)